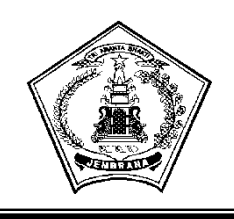

Nomor : 81 /BPBJ/IV/2022

Lamp : 1 (satu) Gabung

Sifat : Penting

### PEMERINTAH KABUPATEN JEMBRANA **SEKRETARIAT DAERAH**

Jln. Surapati No. 1 Negara Tlp. (0365) 41210 N E G A R A

> Negara, 14 April 2022 Kepada:

Yth.1. Kepala OPD dilingkup Pemerintah Kabupaten Jembrana

2. Penyedia Barang/jasa

Perihal : **Penggunaan TOTP (Time Based One-Time Password) bagi pengguna aplikasi SPSE**

di,-

#### **Tempat**

Sehubungan dengan peningkatkan pelayanan dan kualitas pengadaan barang/jasa secara elektronik LPSE Kabupaten Jembrana,dengan ini disampaikan hal-hal sebagai berikut :

- 1. LPSE Kab.Jembrana telah melakukan pembaharuan aplikasi SPSE (*https://lpse.jembranakab.go.id*) yang sebelumnya SPSE v4.4 menjadi SPSE v4.5, salah satu pengembangan SPSE v4.5 adalah peningkatan *security* yaitu penambahan fitur opsi *Time Based One-Time Password* (TOTP) untuk login penyedia dan non penyedia pada aplikasi SPSE.
- 2. Fitur TOTP ini digunakan sebagai salah satu upaya peningkatan standar keamanan bagi pengguna aplikasi SPSE,selain menggunakan *user id* dan *password* pengguna dapat menggunakan security code yang di- *generate* melalui aplikasi TOTP tersebut.
- 3. Pengguna aplikasi SPSE cukup melakukan aktivasi TOTP menggunakan *smartphone* yang dapat diunduh melalui aplikasi *Play Store 'SPSE Authenticator'* atau *https://bit.ly/3EoGwhj* .
- 4. Pengaktifan fitur TOTP dapat dilakukan untuk seluruh pengguna aplikasi SPSE (Unsur Pelaksana LPSE,Kepala UKPBJ,Anggota Pokja Pemilihan, PA/KPA/PPK, Pejabat Pengadaan,Auditor dan Penyedia Barang/Jasa.)
- 5. Untuk memudahkan pengguna aplikasi SPSE dalam pemanfaatan fitur TOTP terlampir *User Guide* penggunaan fitur TOTP pada aplikasi SPSE v4.5 atau dapat di download *https://bit.ly/3Eckcr6* .

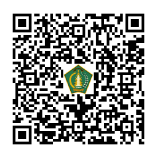

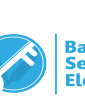

Demikian disampaikan untuk menjadi perhatian dan ditindaklanjuti sebagaimana mestinya.

> **Sekretaris Daerah Kabupaten Jembrana**

### **Drs. I Made Budiasa, M.Si**

Pembina Utama Madya NIP.19671002 1986021 001

**Tembusan** disampaikan kepada Yth. :

- 1. Bupati Jembrana di Jembrana di Negara (sebagai laporan);
- 2. Wakil Bupati Jembrana di Jembrana di Negara (sebagai laporan);
- 3. Arsip

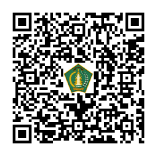

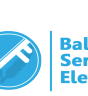

Lampiran Nomor : 81/BPBJ/IV/2022

# **AKTIVASI TIME-BASED ONE-TIME PASSWORD (TOTP)**

1. Klik menu "LOGIN".

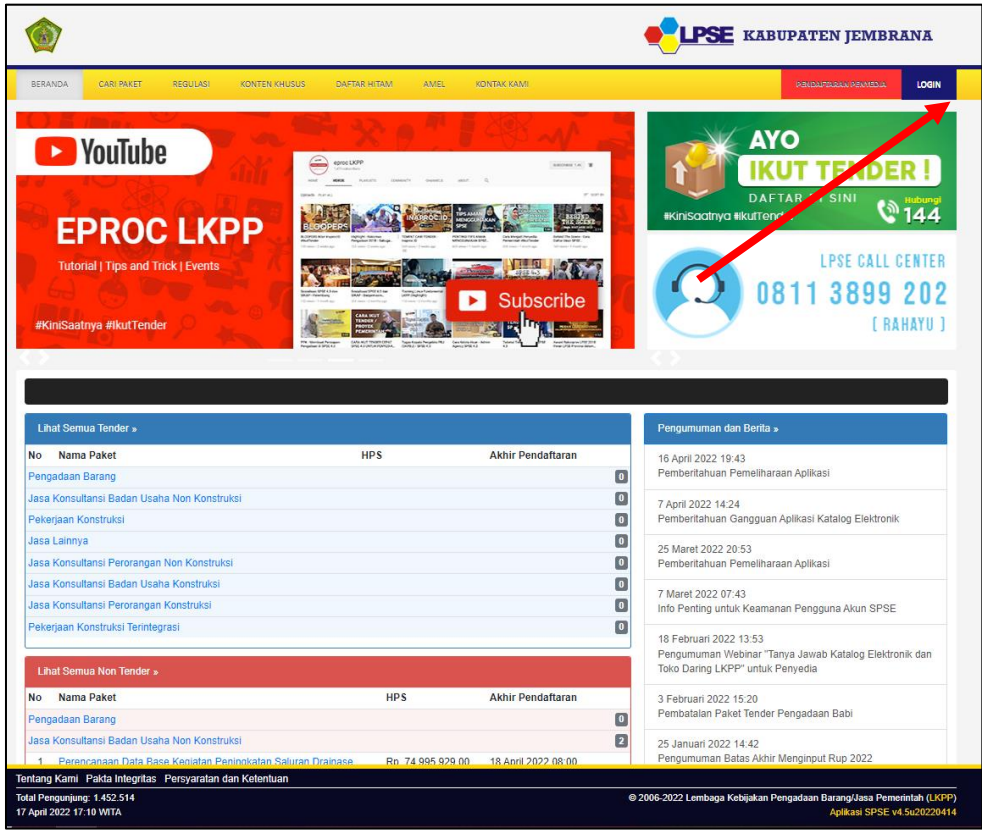

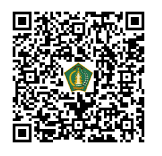

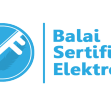

2. Klik button "PENYEDIA ATAU NON PENYEDIA".

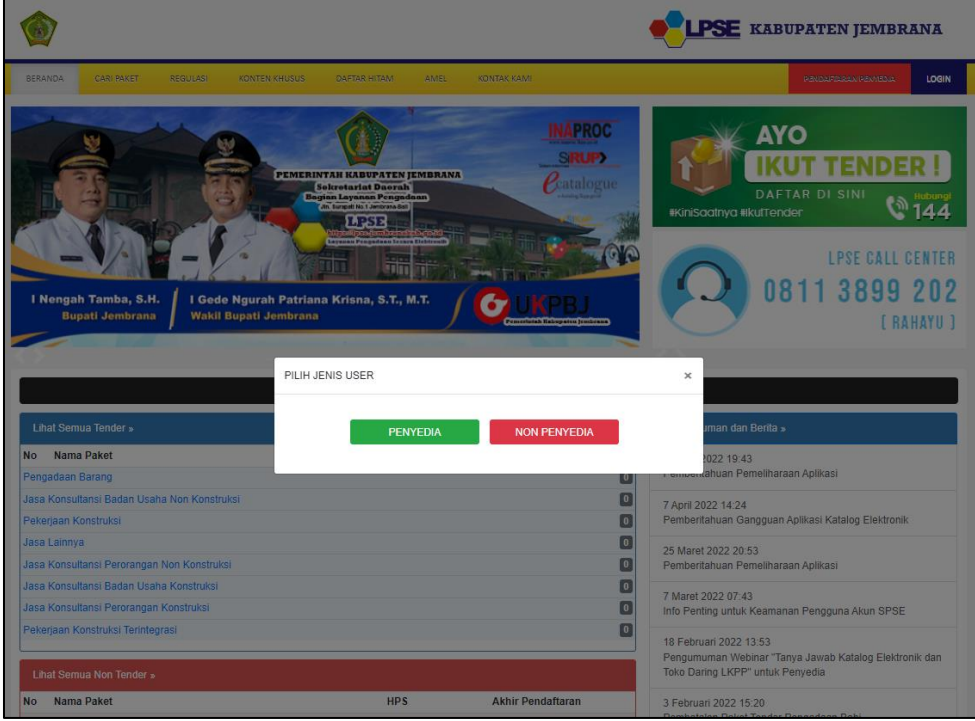

3. Input User ID dan klik button "Login".

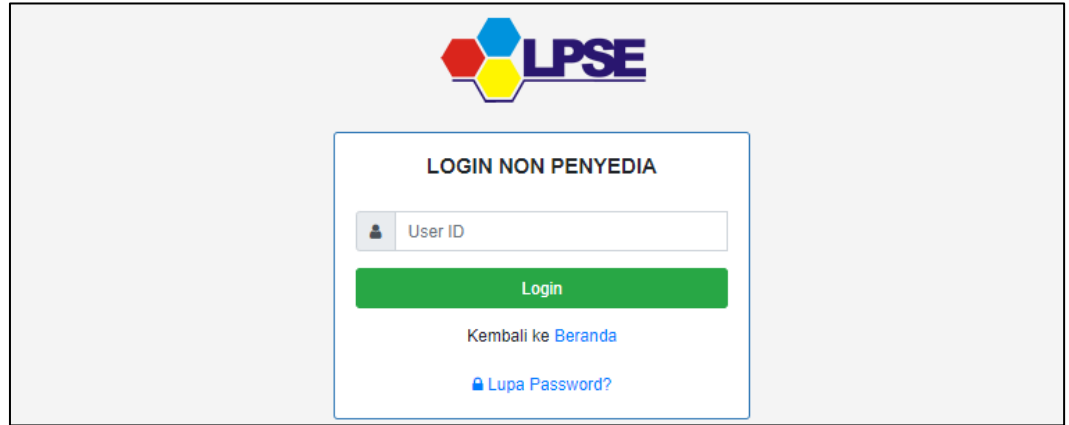

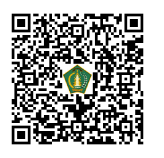

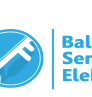

4. Input Password, kode keamanan, dan klik button "Login".

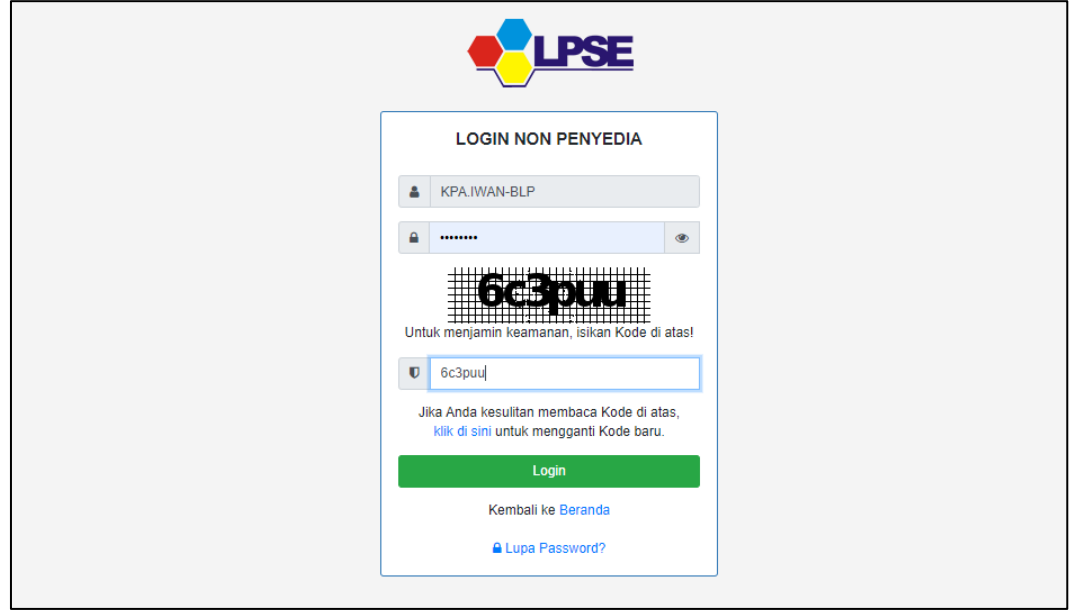

5. Klik "ENABLE TOTP".

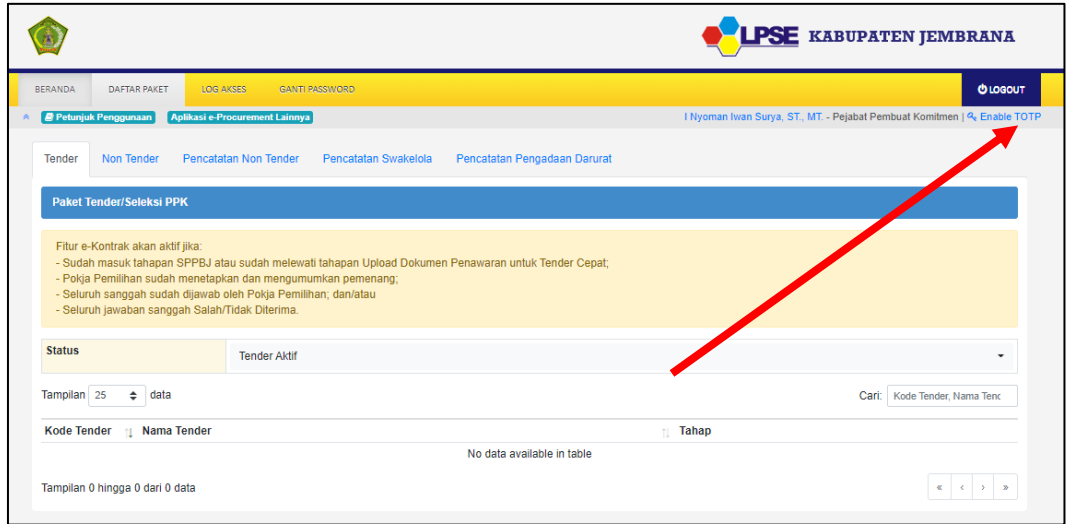

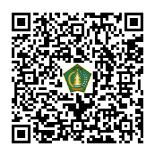

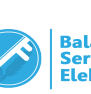

6. Scan QR Code menggunakan Aplikasi SPSE Authenticator. Aplikasi dapat didownload di Playstore

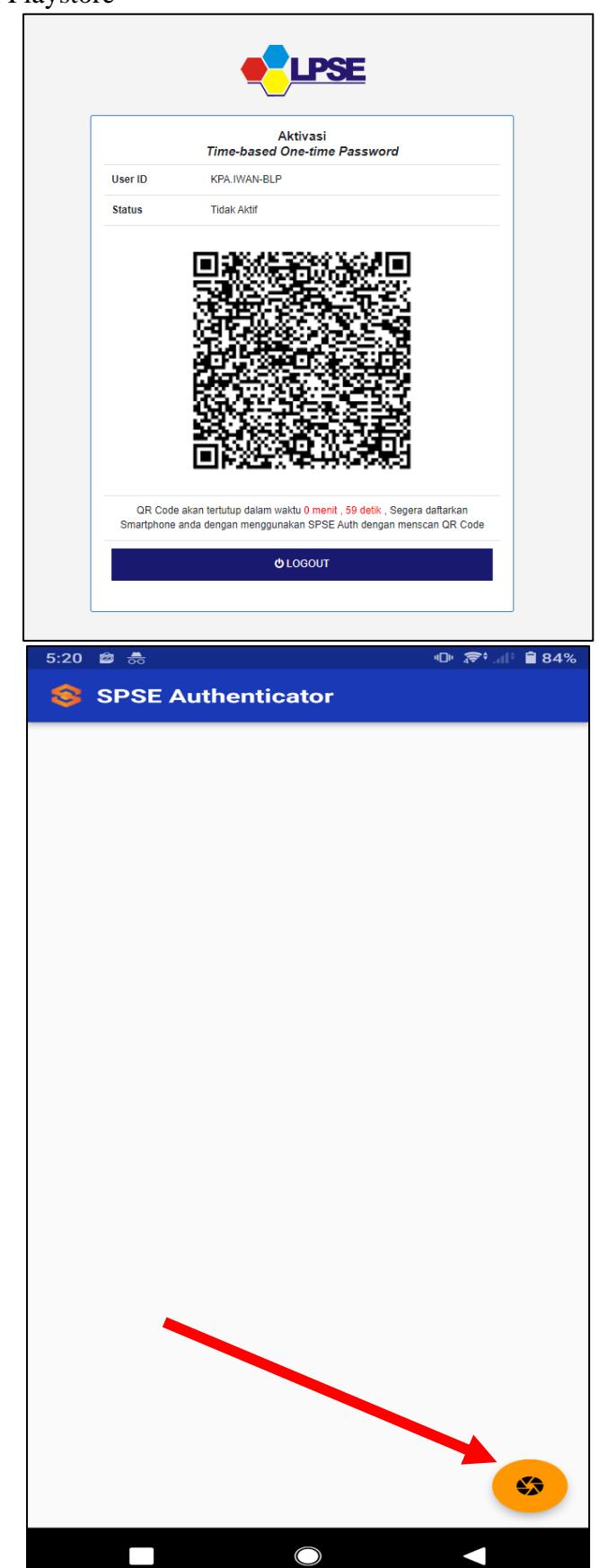

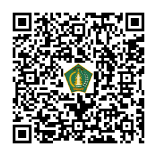

7. Jika berhasil akan muncul notifikasi tambah Akun. Klik OK.

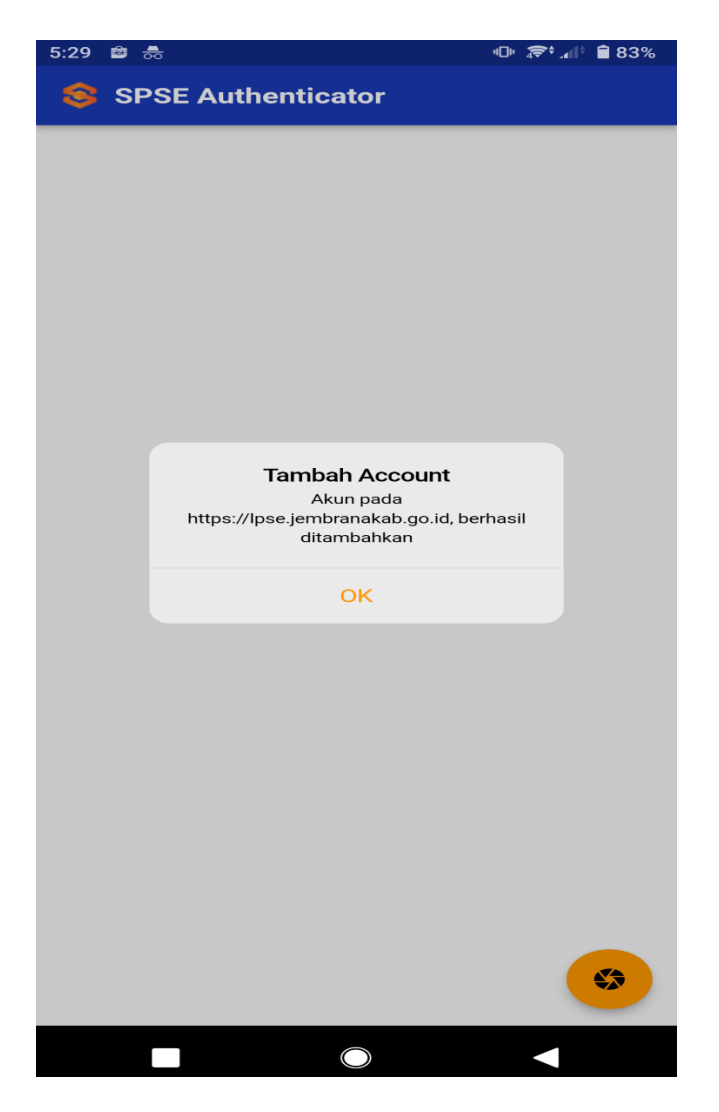

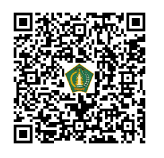

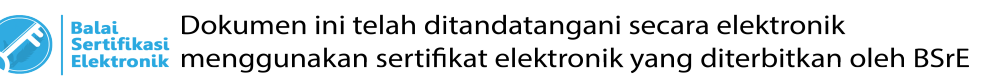

8. Akan muncul akun yang telah anda daftarkan di SPSE Terkait.

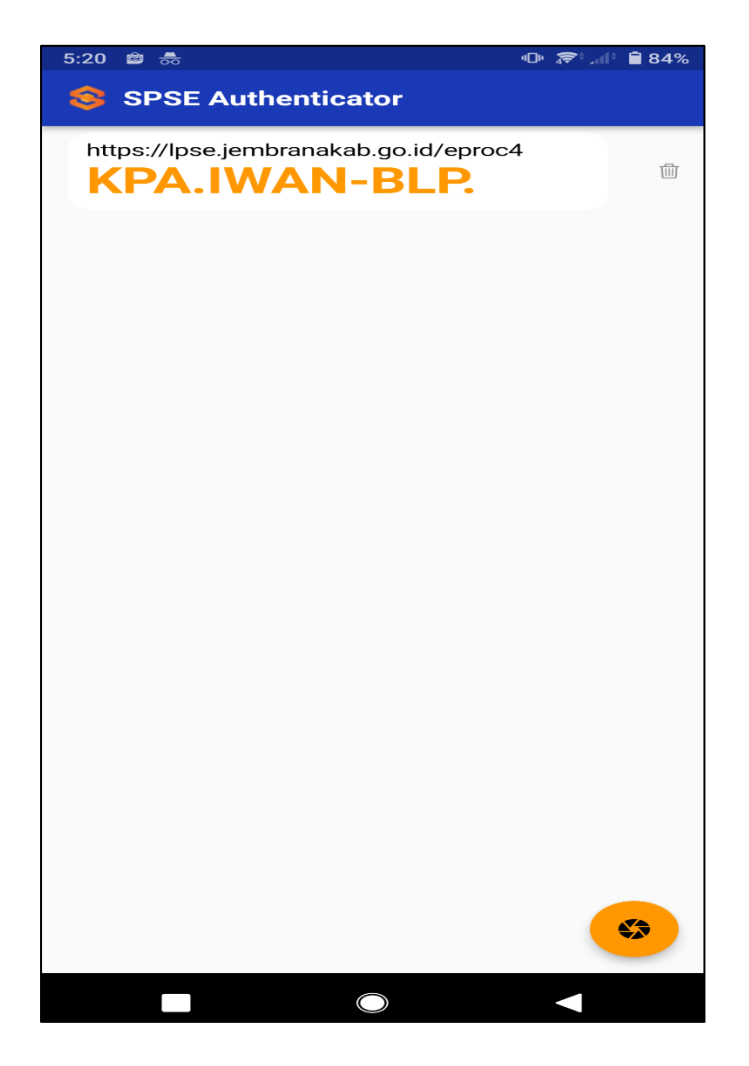

9. Berhasil Enable TOTP (Tampilan di SPSE)

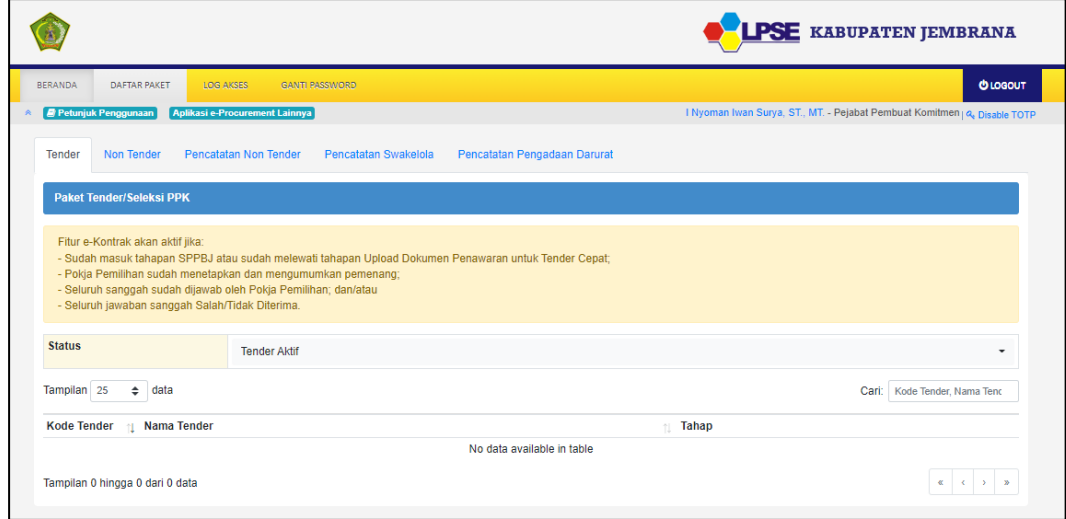

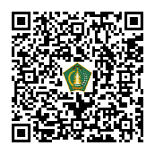

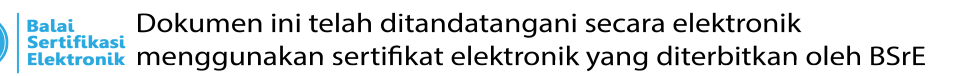

10. Tampilan jika sudah Login Kembali Ke Aplikasi SPSE setelah isi Username, Password, dan Kode Captcha.

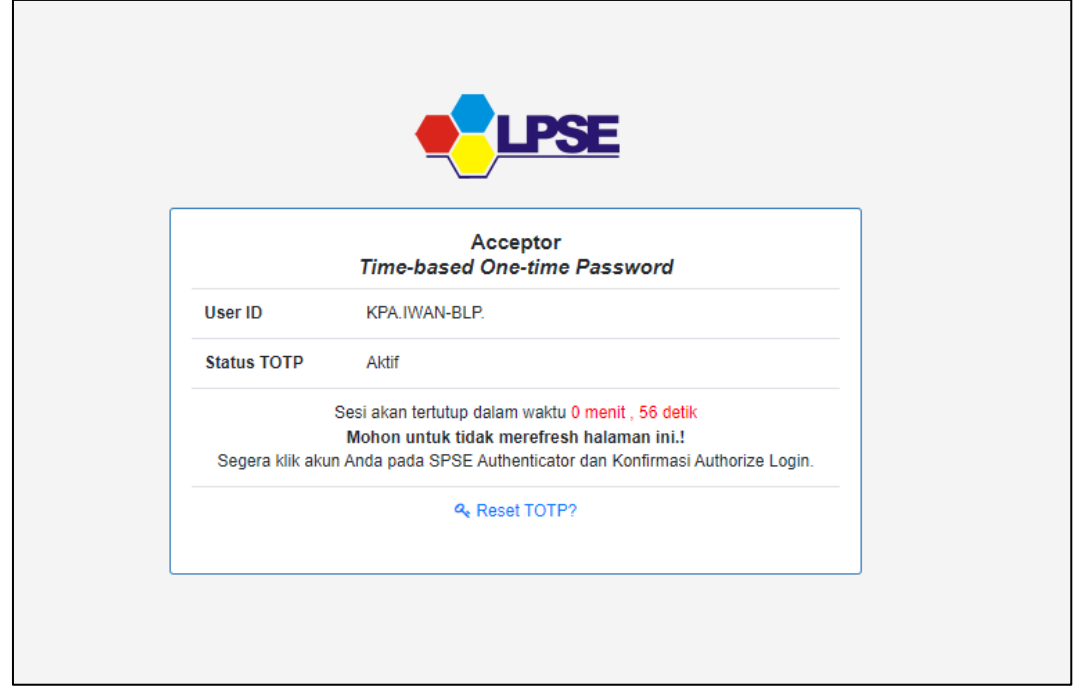

11. Selanjutnya Buka Aplikasi SPSE Authenticator, Klik Nama User dan Kemudian Klik"Ya".

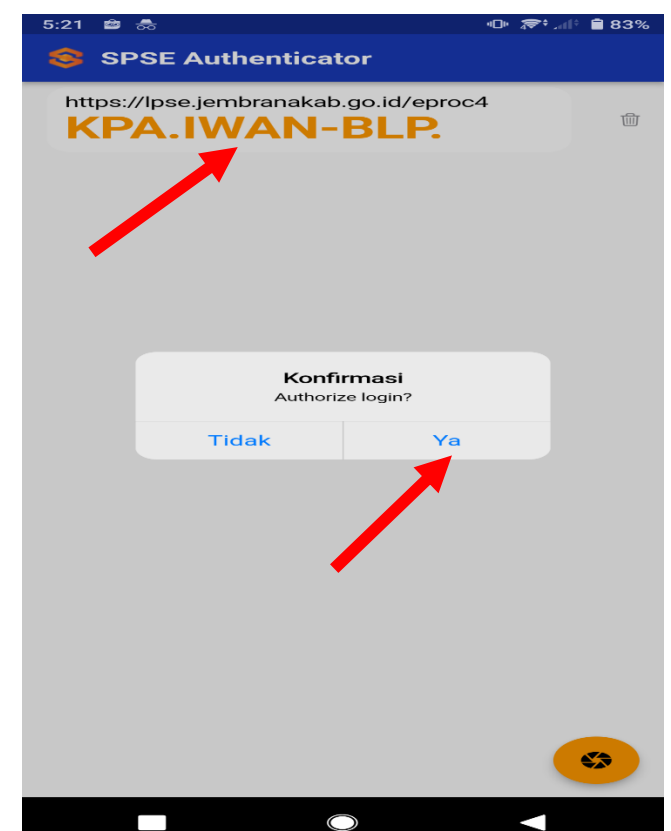

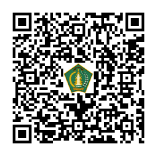

#### 12. Berhasil Login, Klik OK

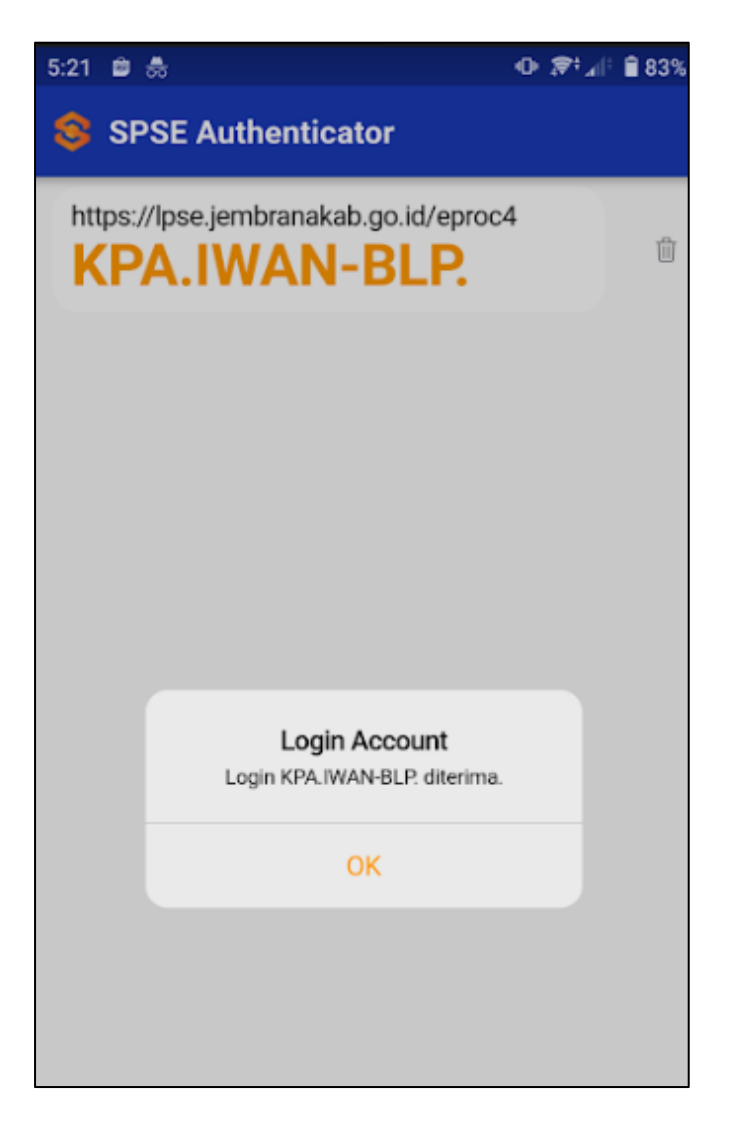

13. Selanjutnya di aplikasi SPSE akan tampil halaman Beranda User. TOTP sudah berhasil diaktifkan.

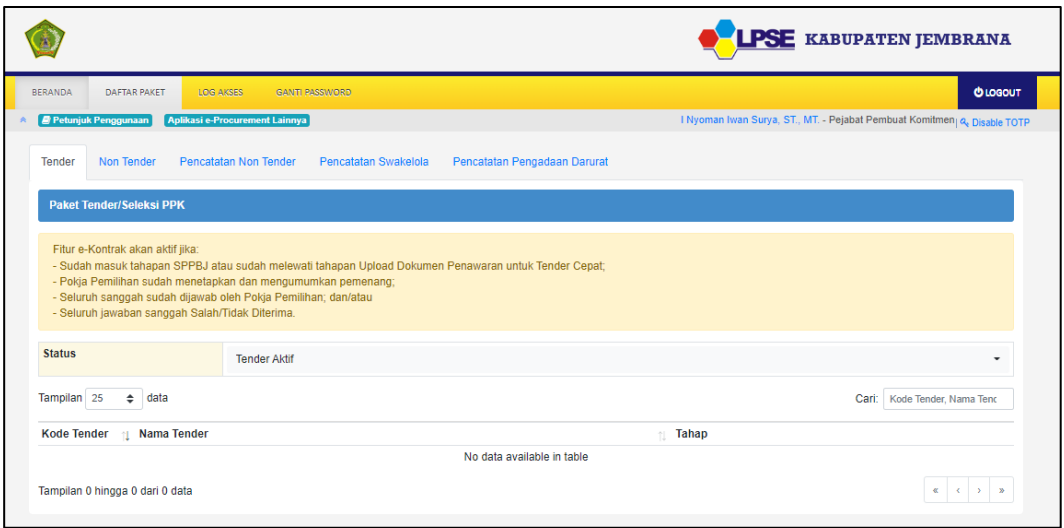

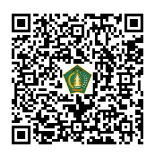

# **RESET TIME-BASED ONE-TIME PASSWORD (TOTP)**

1. Klik menu "LOGIN"

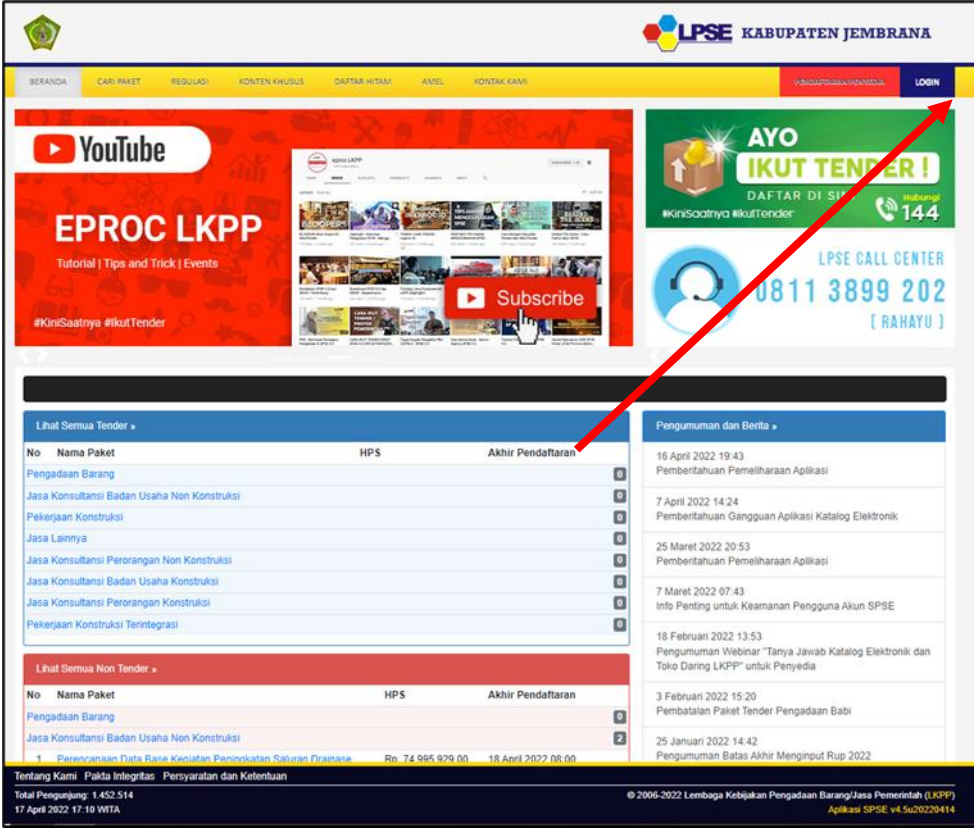

2. Klik button "PENYEDIA ATAU NON PENYEDIA".

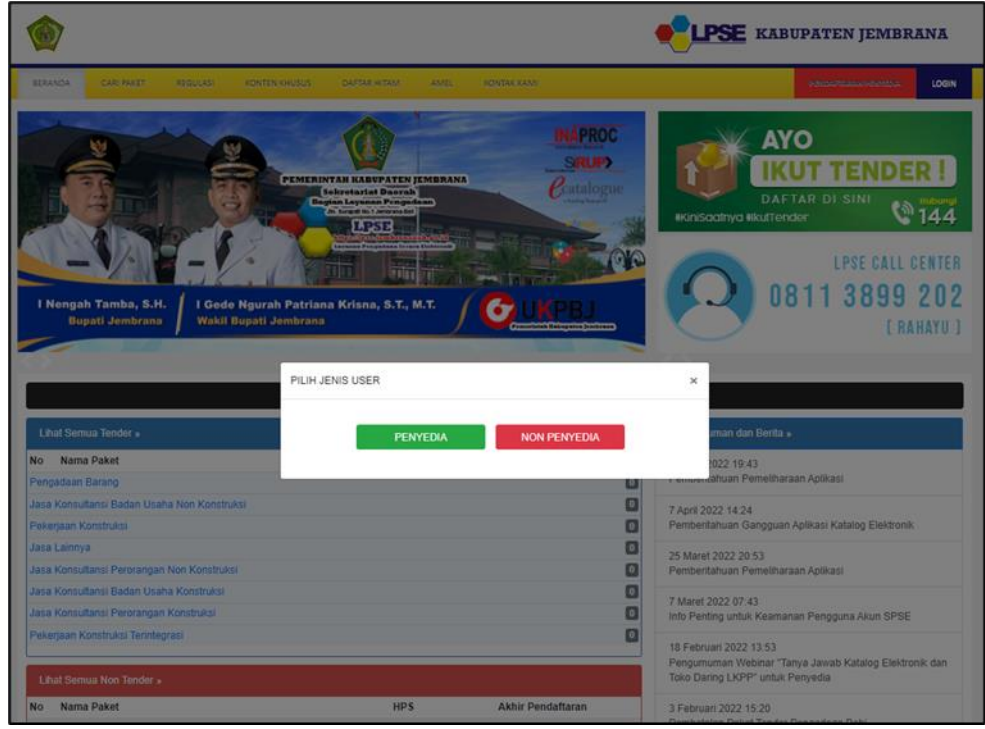

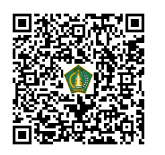

3. Input User ID dan klik "Reset TOTP?".

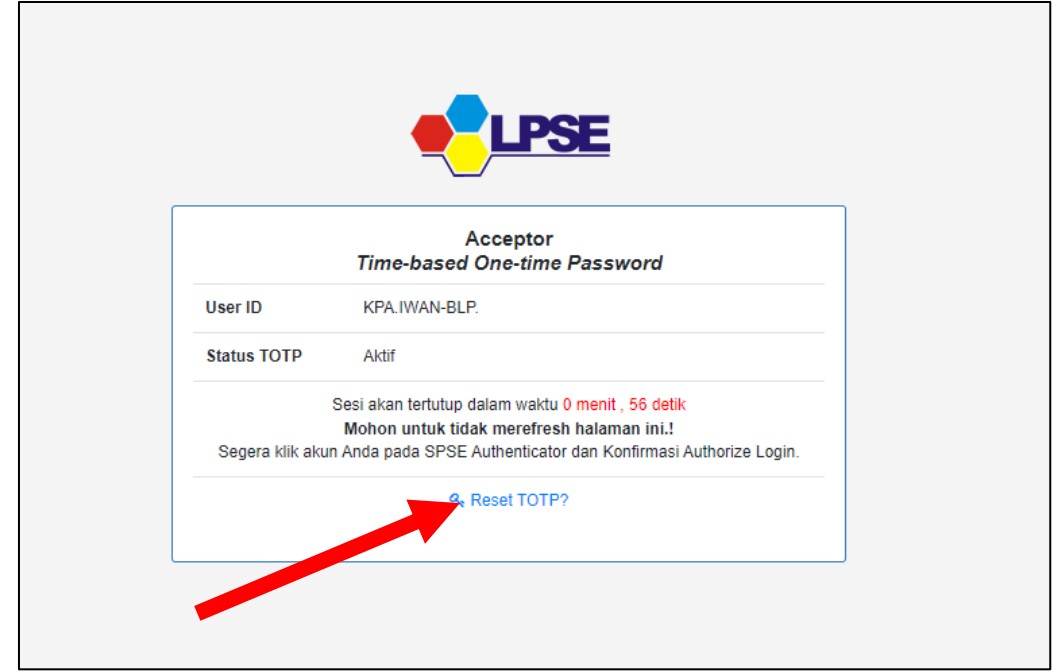

4. Input User ID, Email, Kode Keamanan, dan Tipe User lalu klik button "Kirim".

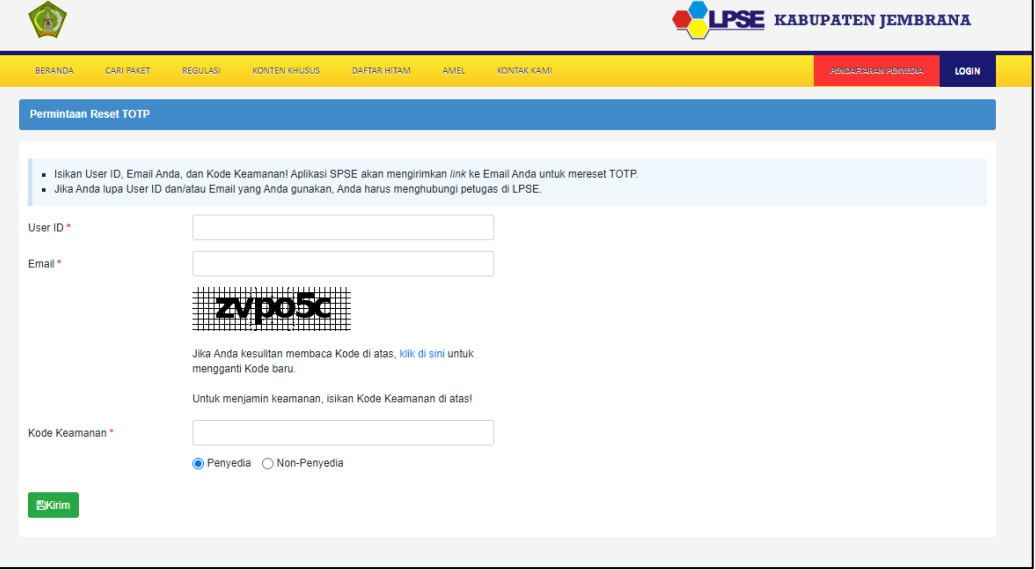

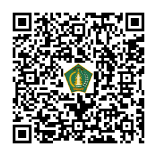

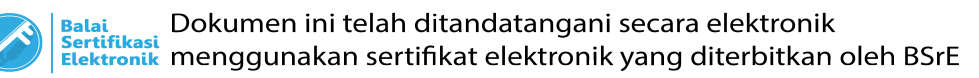

5. Periksa ke akun email lalu buka email dengan subjek Konfirmasi Permintaan Reset TOTP dan klik button "Reset TOTP".

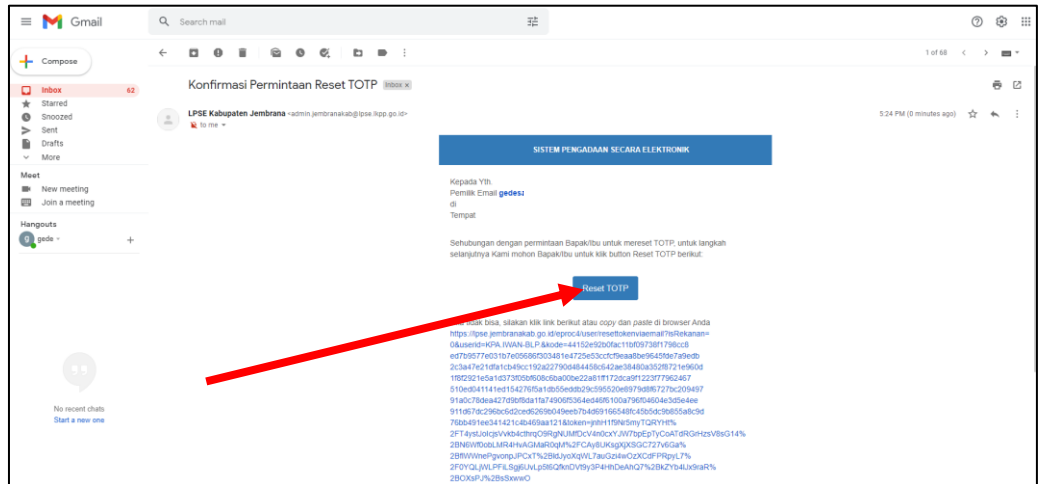

6. Klik button "Reset TOTP".

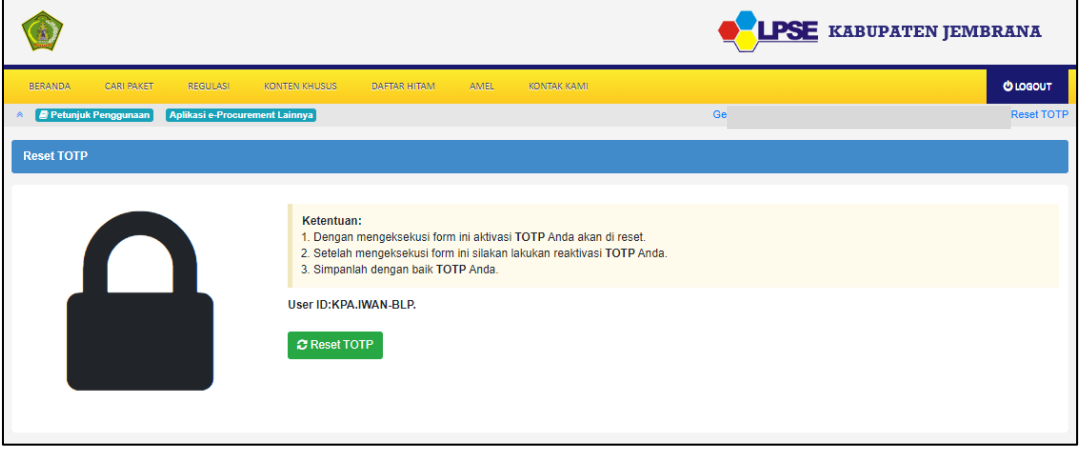

7. Klik button "YA" untuk melakukan Konfirmasi Reset TOTP.

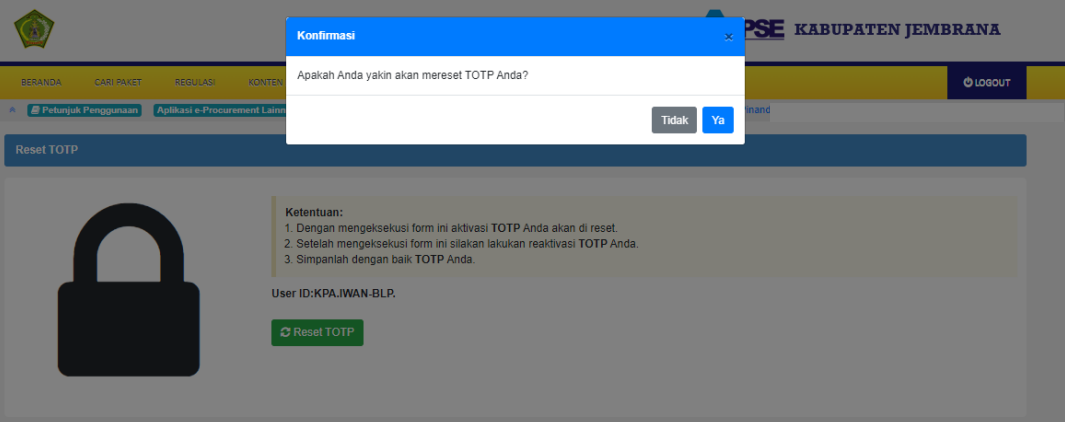

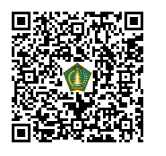

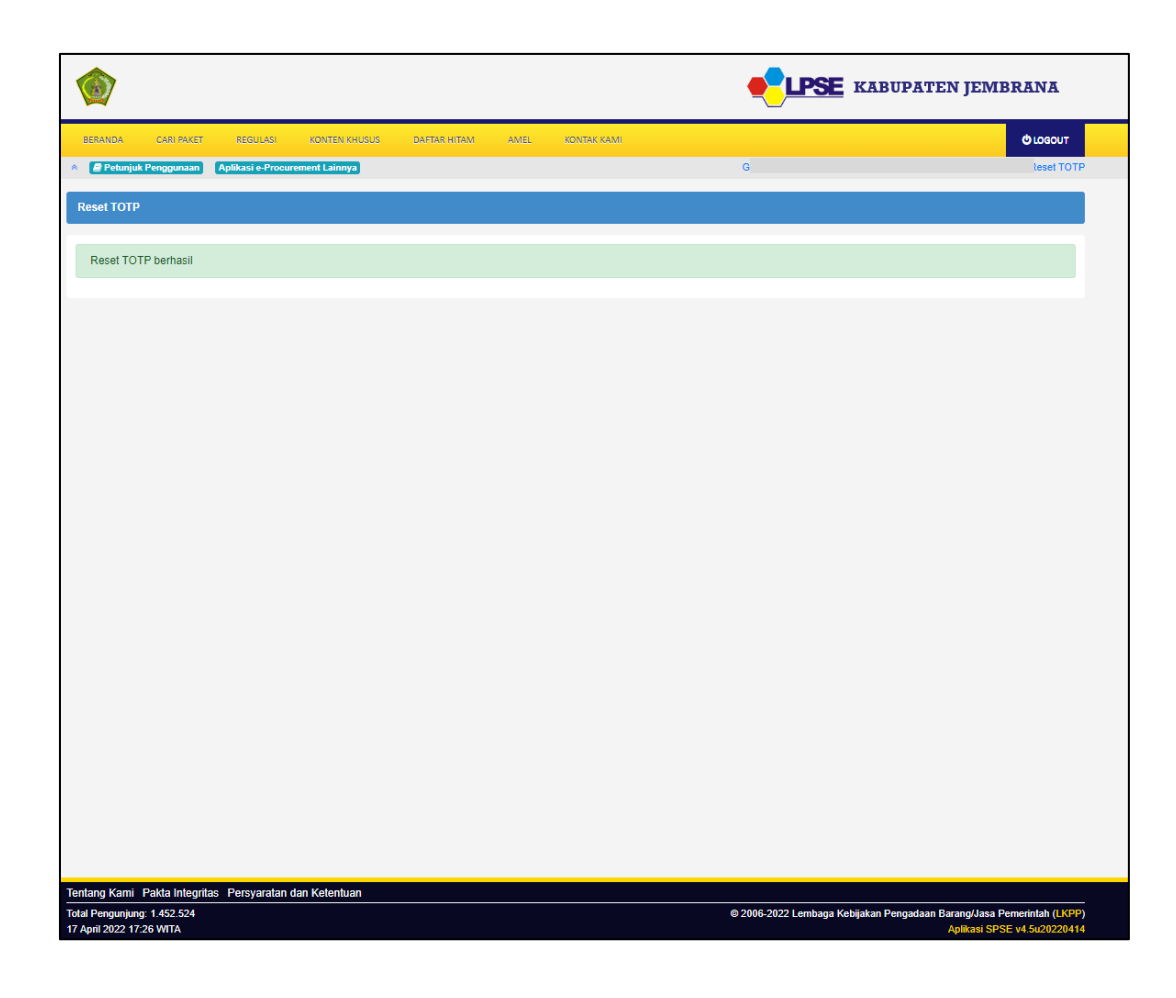

8. Selanjutnya silakan melakukan Aktivasi TOTP ulang.

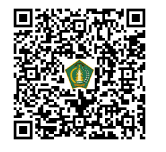

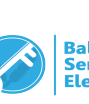

### **DISABLE TIME-BASED ONE-TIME PASSWORD (TOTP)**

1. Setelah berhasil Login menggunakan User ID, Password, dan Kode TOTP. Klik button "Disable TOTP".

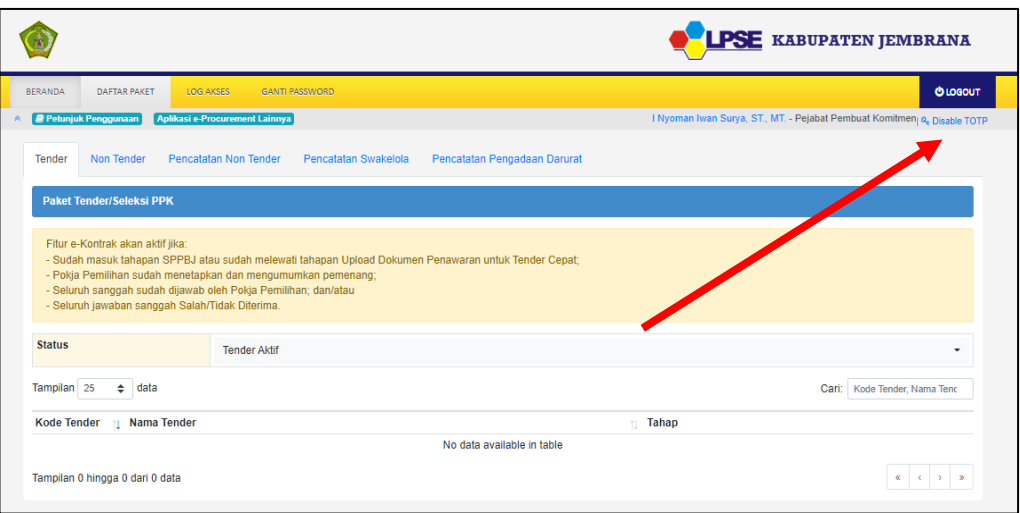

#### 2. Klik "Disable TOTP".

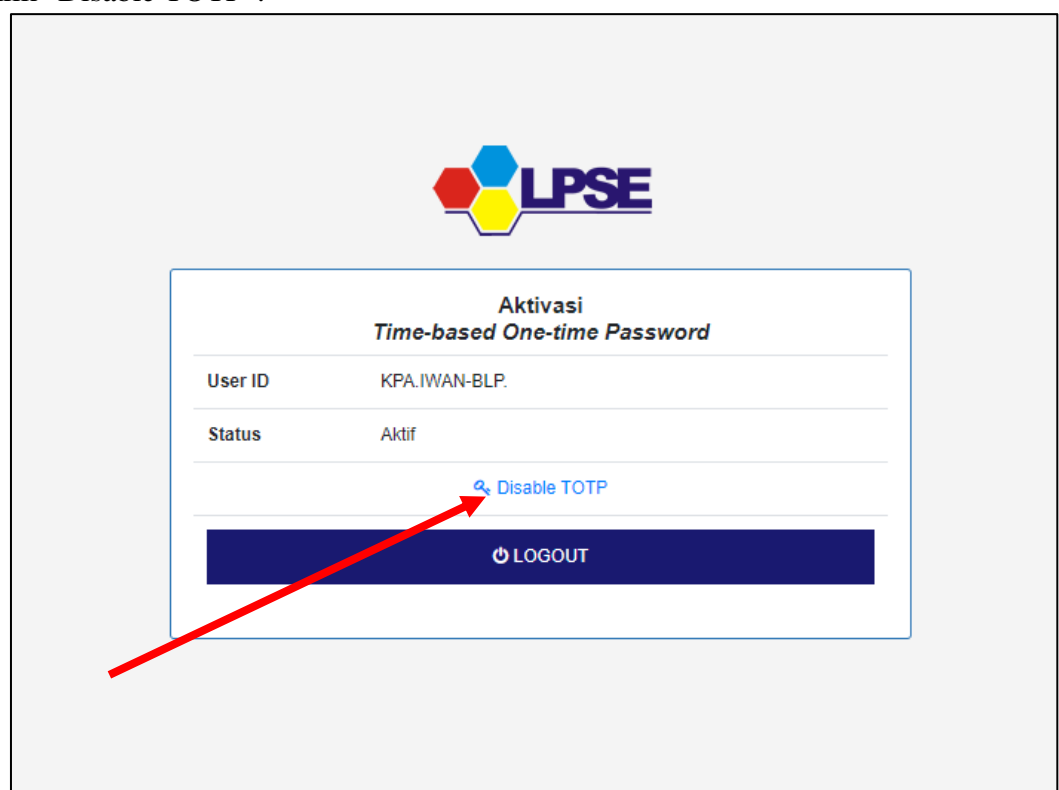

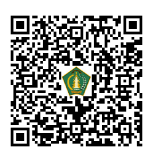

3. Hapus Nama User di Aplikasi SPSE Authenticator.

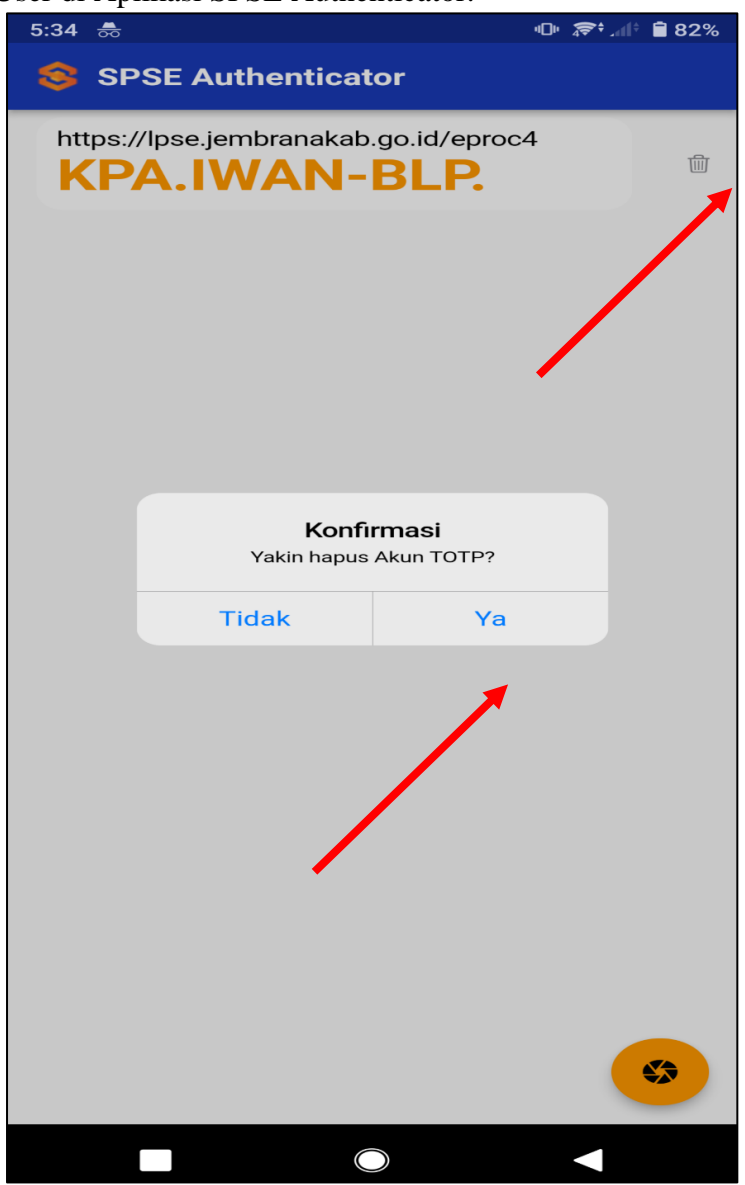

4. TOTP di Aplikasi SPSE sudah Disable.

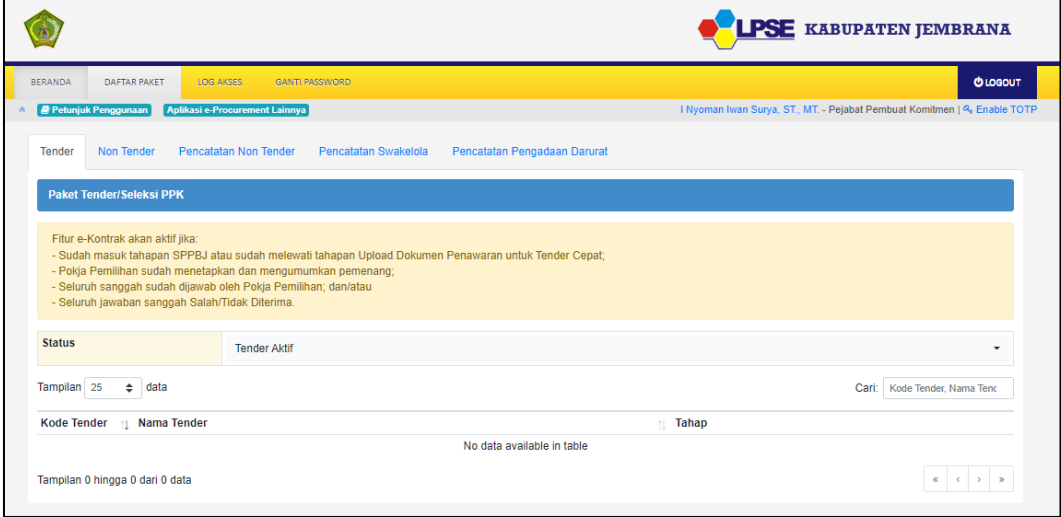

5. Jika ingin mengaktifkan Enable TOTP kembali ikuti langkah Enable TOTP.

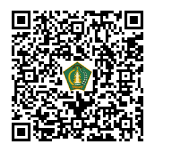